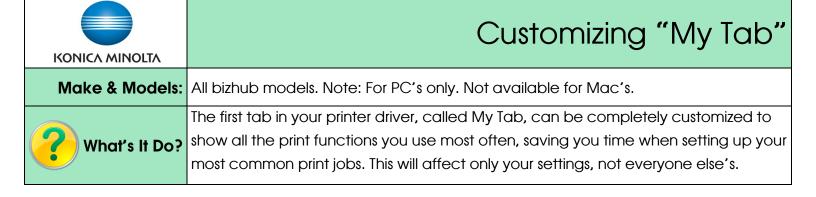

- Click File, Print (or Ctrl P) to open the print dialogue box. Click Properties/Printer Properties/Printing Preferences to open the printer driver.
- Click *Do Not Show Again* in the message box at the top of the My Tab.
- Click on *Edit My Tab* at the bottom of the printer driver screen.
- If there are options you do not want on My Tab (features your device does not have, like stapling, or seldom used print settings) you may select them from the (bottom) list and click Remove.
- 5) At the top of the Edit My Tab screen choose the tab that holds the feature you wish to create a shortcut for.
- 6) From the (top) list of options select the feature you want and click to the Right or to the Left. Any item with a blue icon next to it is already on the My Tab.
- Use the Up/Down/Left/Right arrows on the right of the screen to arrange your functions any way you choose.
- 8) Click **OK** to save.

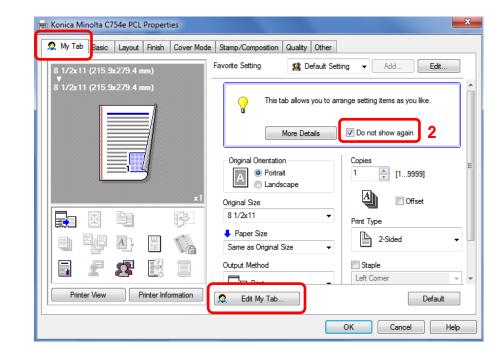

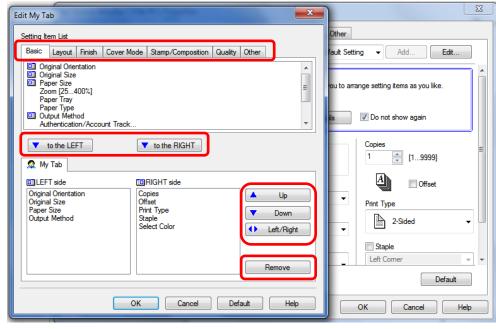

## Tips & Tricks

 If the name of your printer is ever changed, the default settings will return to the factory defaults, including your My Tab settings.